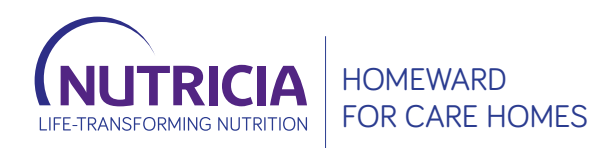

# **A DETAILED STEP-BY-STEP GUIDE TO ORDERING ONLINE**

# **HOW TO REGISTER AND PLACE YOUR ORDER ONLINE**

## **A STEP-BY-STEP GUIDE**

All products mentioned are Foods for Special Medical Purposes for the dietary management of disease related malnutrition and must be used under medical supervision.

This information is intended for patients, and carers, registered on Nutricia Homeward.

Accurate at time of publication: January 2023.

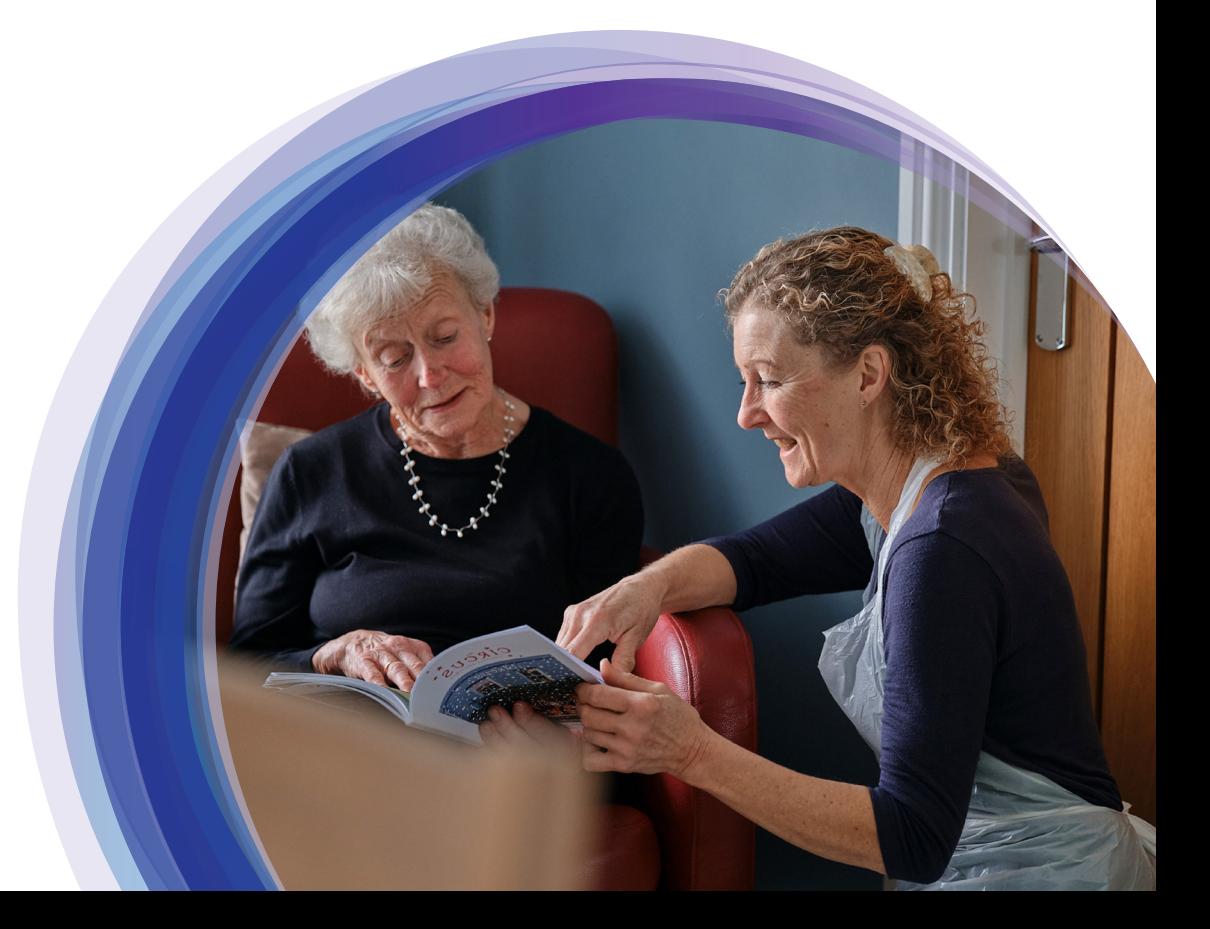

## **DO YOU KNOW:**

- How to set up online registration
- Login details
- When to place orders
- How to place orders
- What needs to be ordered
- What to do if some things are not needed this time
- What the order form looks like
- Which parts of the form need to be completed
- How to check previous orders
- How to update any details
- Who to contact with any questions

#### 1. Visit **nutriciahomeward.co.uk.**

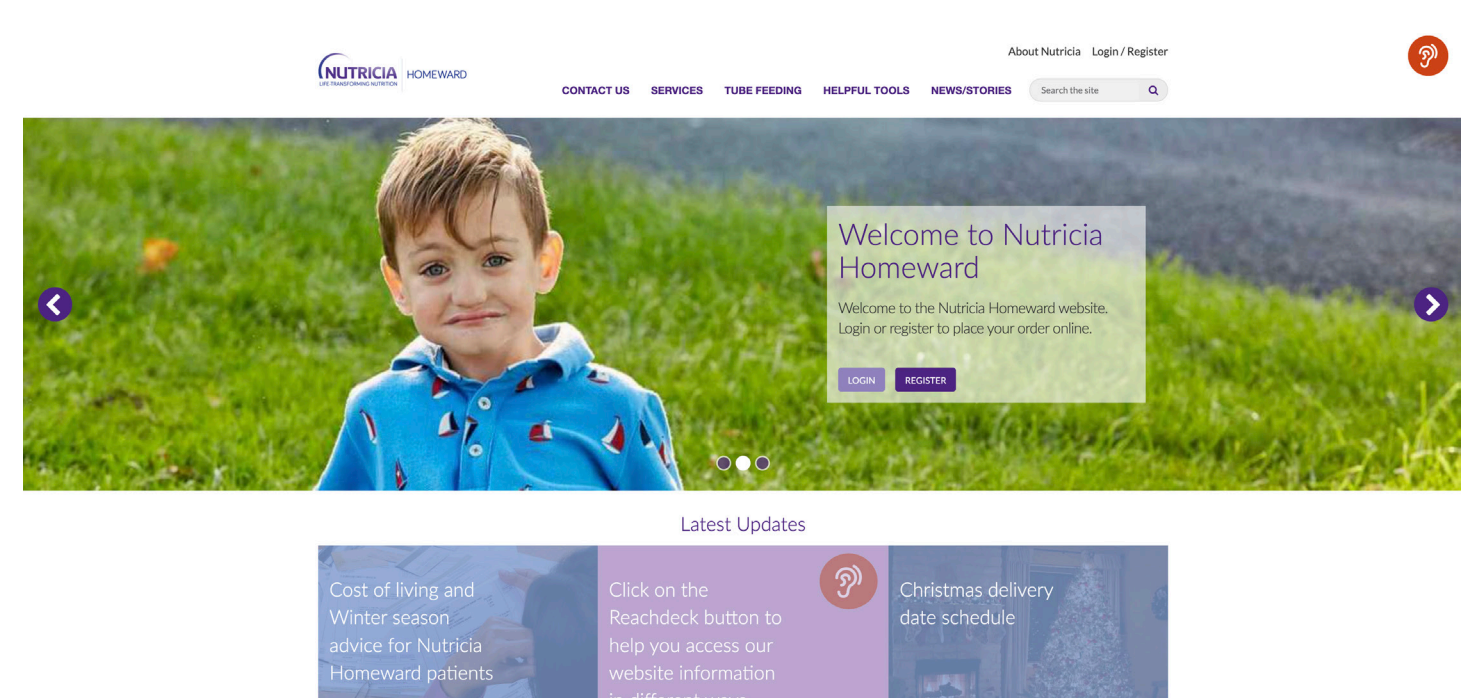

والعراق

- 2. Set up an **online registration.**
- 3. Click on **Register.**

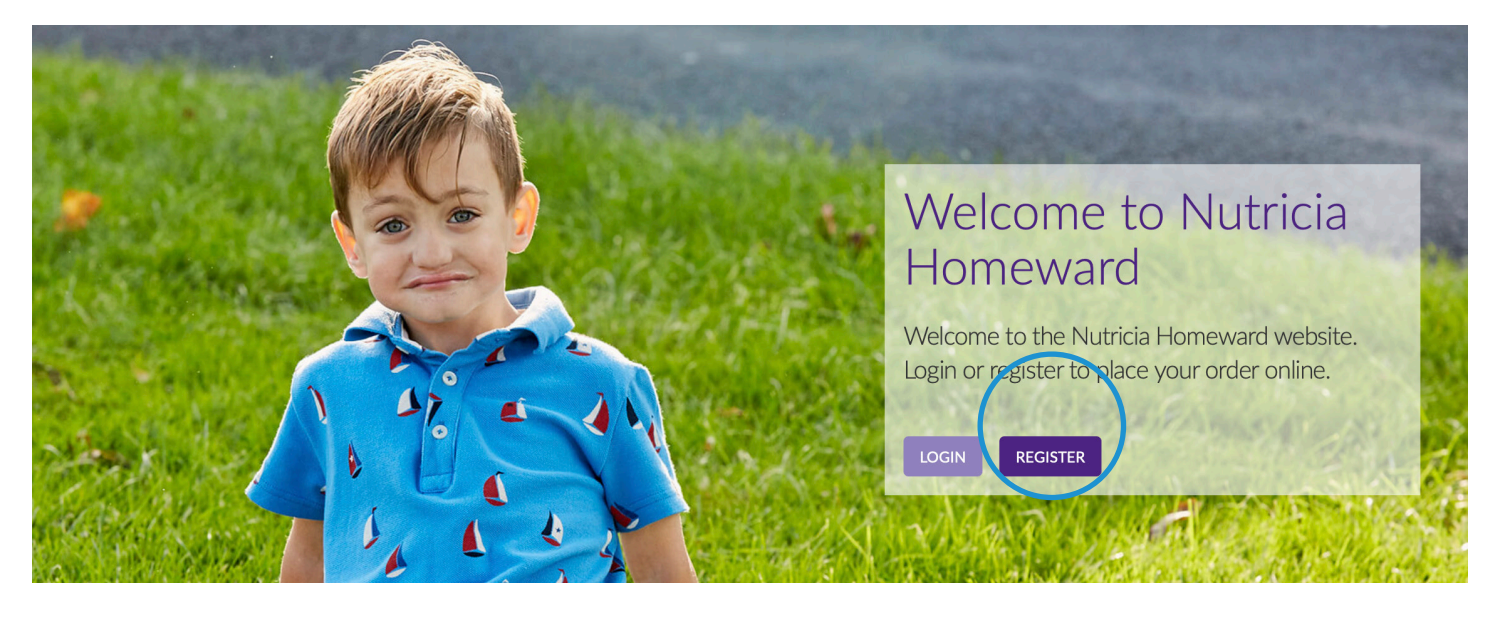

## 4. Click on **Multi Patient Sign Up:**

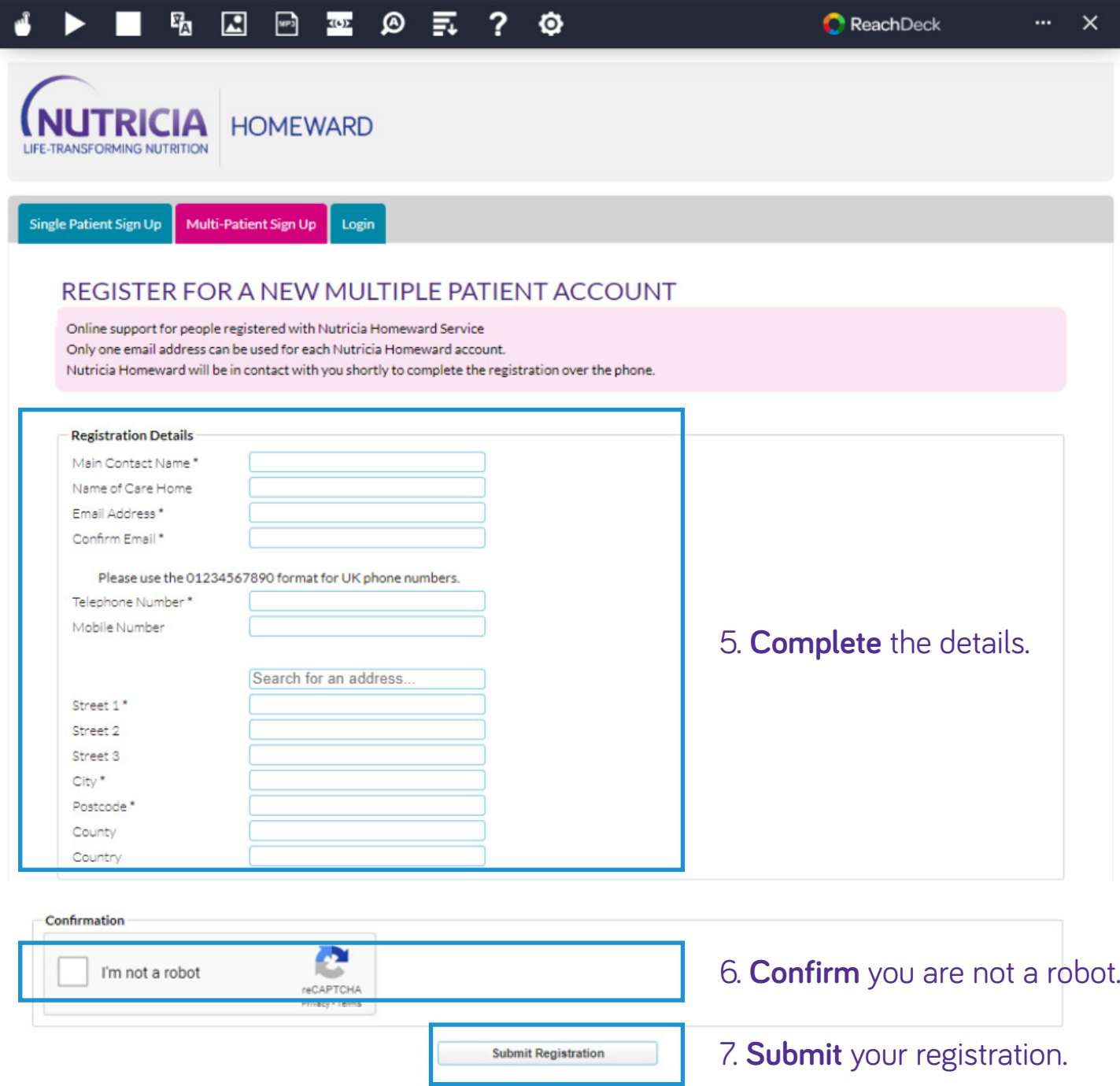

#### 8. Once the **registration has been submitted** a message will appear on the screen.

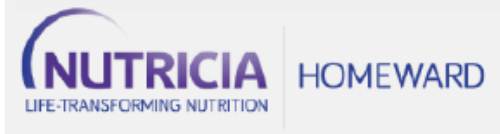

Single Patient Sign Up Multi-Patient Sign Up Login

#### **THANK YOU FOR SUBMITTING YOUR DETAILS**

Your registration was successfully submitted, but you still need to validate your email address

A verification email has been sent to you.

To validate your email address, click on the link within the email. If this does not work, copy and paste the whole link into the address bar of your browser.

If you do not see an email from Nutricia Homeward in your inbox, it may have mistakenly been sent to your spam or junk folder. Please open this folder and look for it there.

#### 9. An email that looks like the one below will be received. **Click on the link** to finish off the registration process.

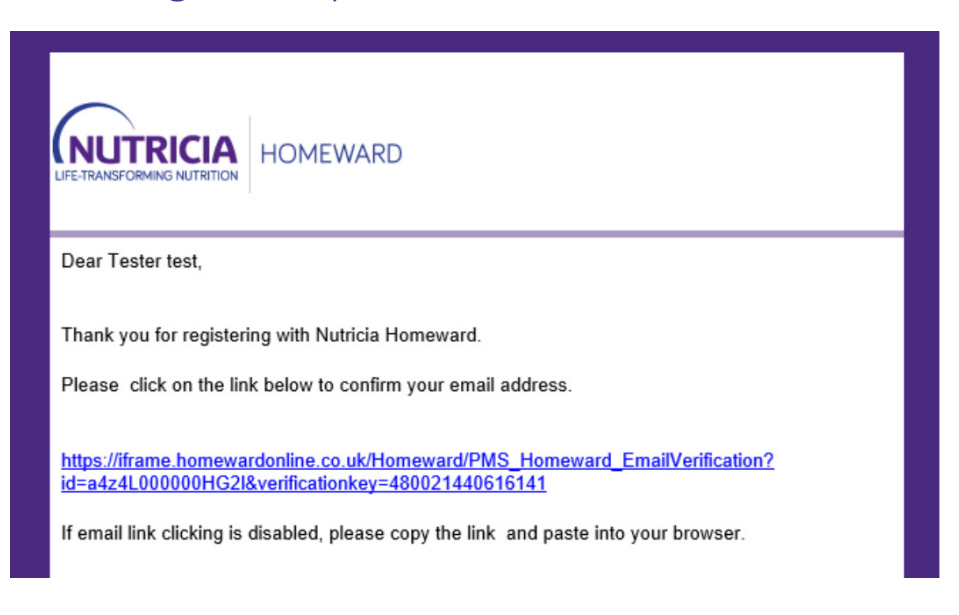

- 10. Once the email address has been confirmed a message that looks like this will be received.
- 11. Someone from Nutricia Homeward will telephone to finish setting up the registration, they will ask for confirmation details about the individuals the orders are being placed for.
- 12. After Nutricia Homeward have completed the account set up, an email will be received with a link to set a password.
- 13. Make sure to keep a note of the new **password.**

14. Once registered, Nutricia Homeward will email every month to advise when it is time to place the next order.

Registering only needs to be done once; from now on just log in to Nutricia Homeward online to place the order.

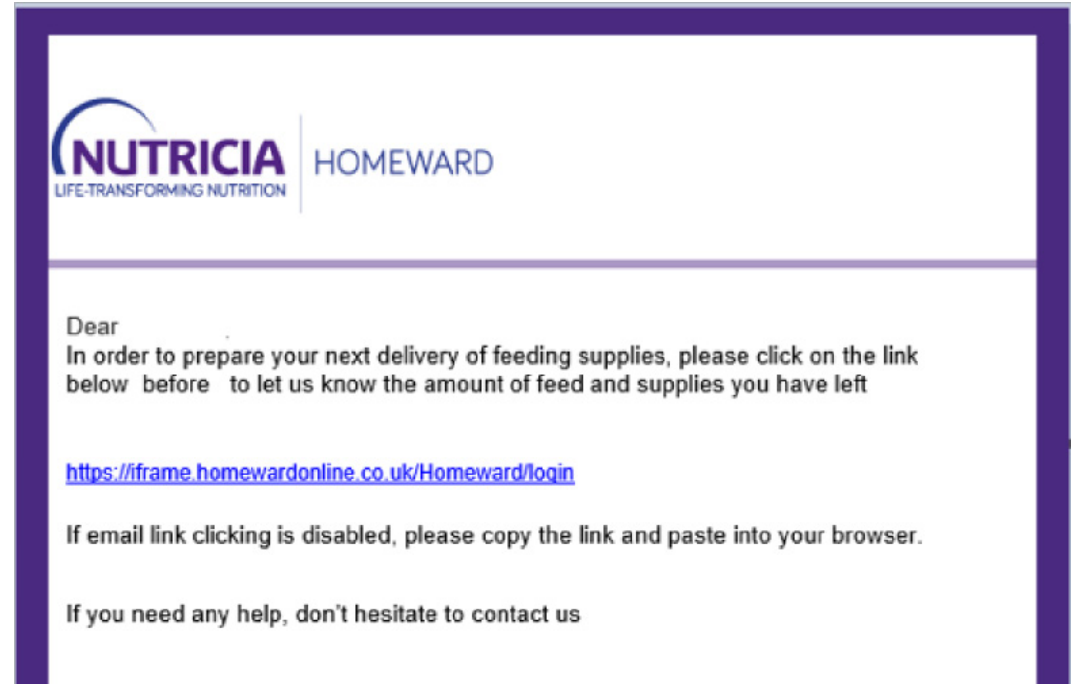

**Nutricia Homeward** This email is an automated notification, which is unable to receive replies.

#### 15. How to **place your order:**

#### Visit **nutriciahomeward.co.uk** and click on **Login.**

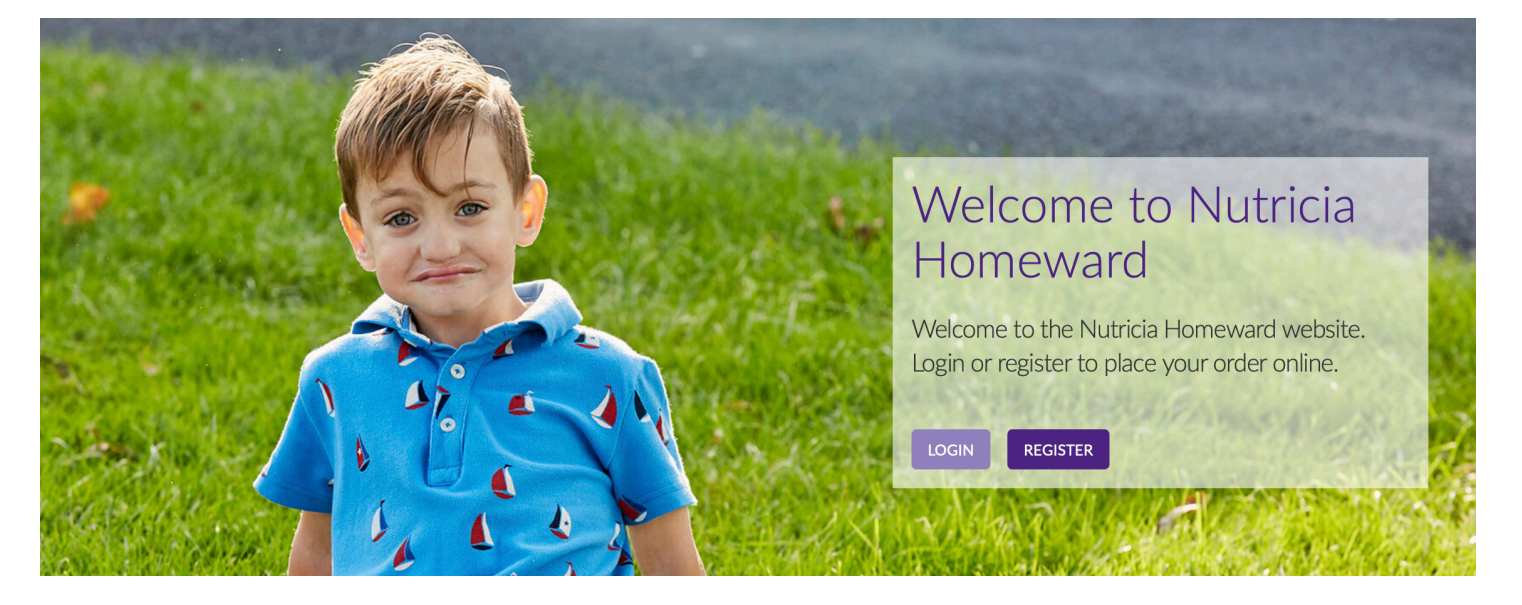

16. Enter your **username** (this is the email address entered on the registration form) and the **password** (remember the password is case sensitive).

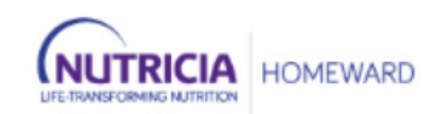

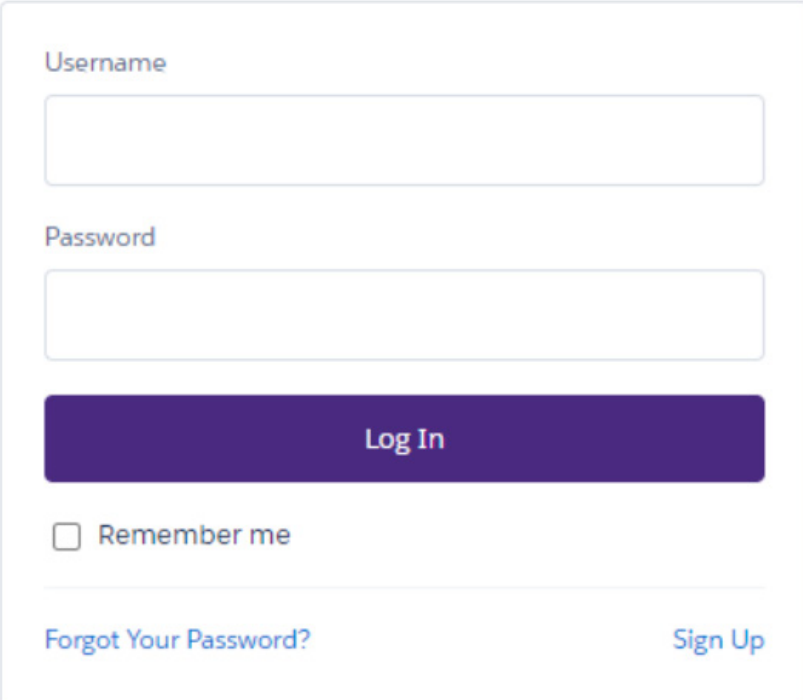

17. When logging in this window will appear:

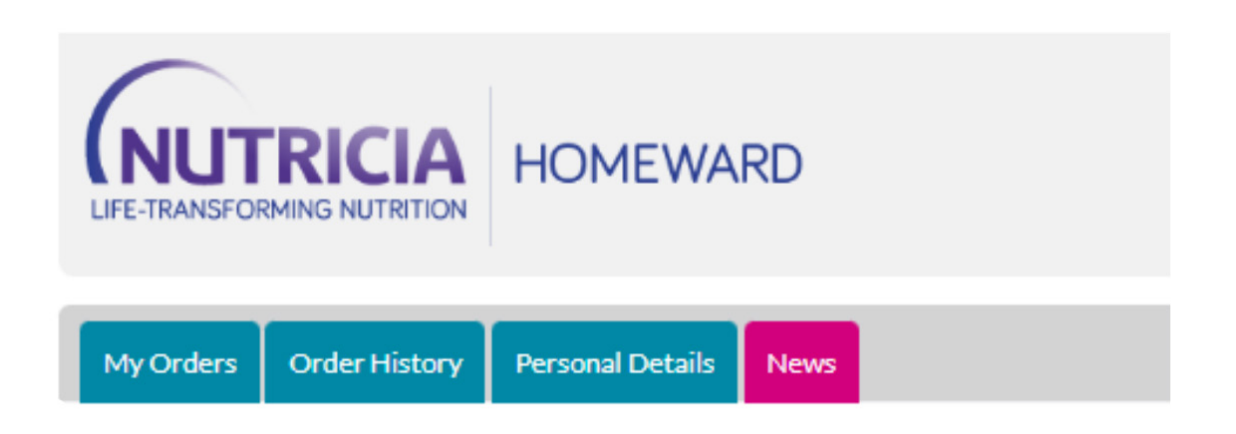

### **WELCOME TO NUTRICIA HOMEWARD**

#### 18. Click on **My Orders.**

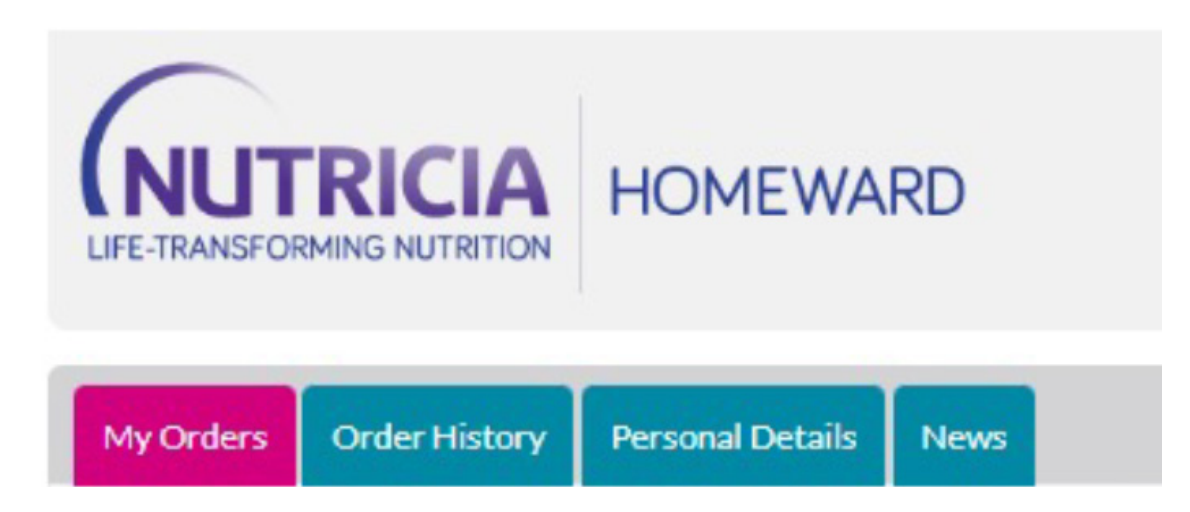

19. A list of all the patients will appear. Depending on the stage in the order placement process will determine which heading they fall under:

**Future orders:** any orders that cannot yet be placed. The timeframe when the window to place the order will become available will be shown - no action required.

**Available orders:** any orders that are ready to place - action needed.

**Completed orders:** any orders that have recently been placed - no further action necessary.

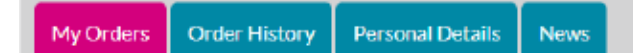

### **PLACE YOUR NEXT ORDERS**

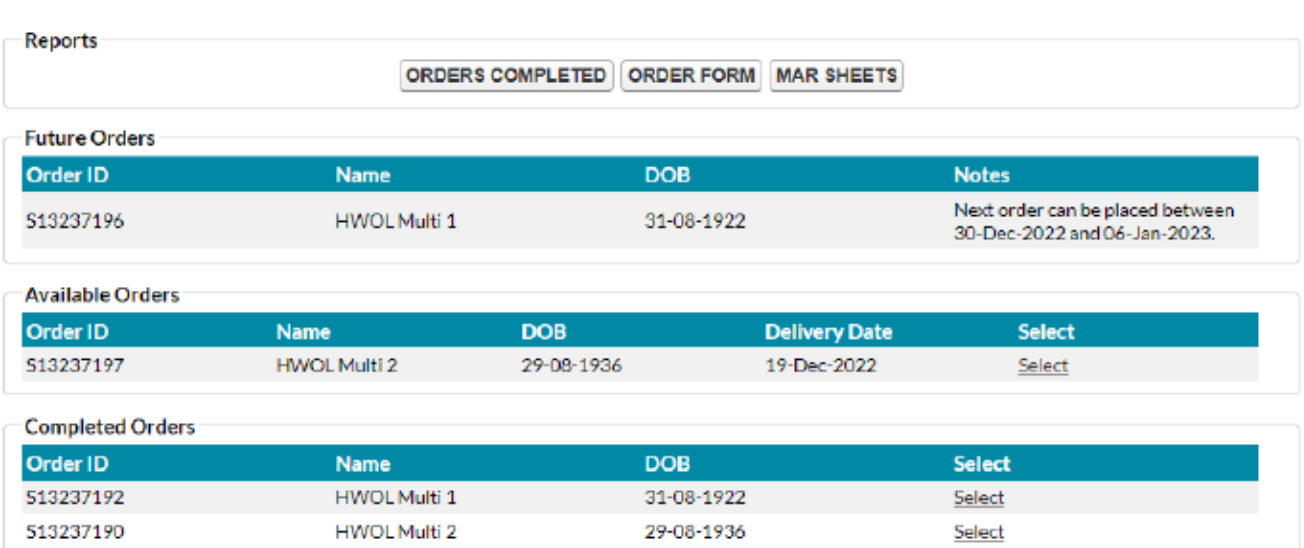

#### 20. There are **3 buttons** to assist with order placement:

**MAR Sheets:** Medication Administration Record sheets will list all patients linked to your establishment, with medical nutritional feed products on their order, this may be printed to record when feed was given to the individual.

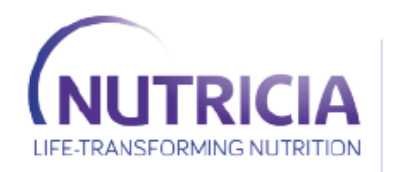

**HOMEWARD PHARMACY** 

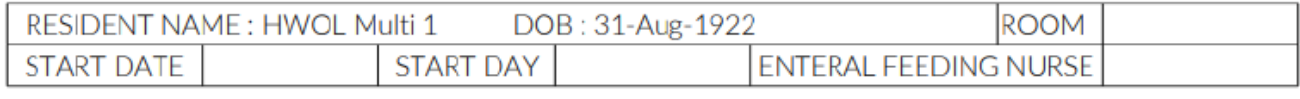

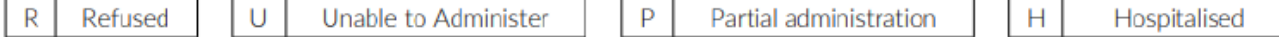

#### NUTRISON 1000 COMPLETE MF LIQ 1000ml OPTRI

Use as per instructions in enteral feed nurse plan. Do not use if contents are discoloured or curdled. Discard remainder after 24hrs.

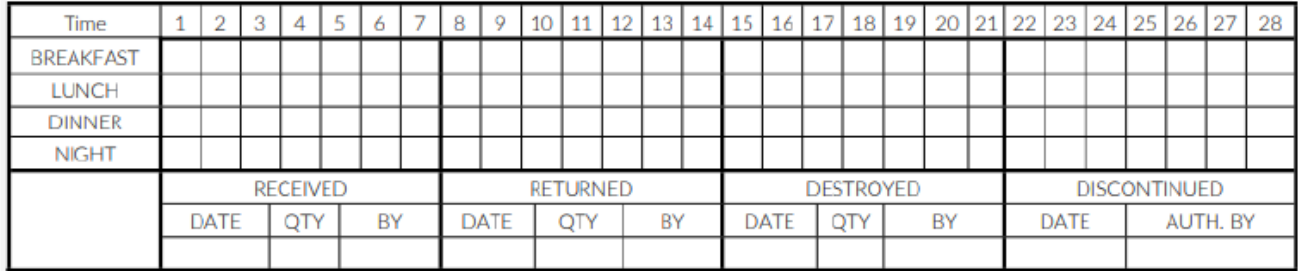

#### FORTISIP 2KCAL LIQUID CHOC-CARA 200ml BTL

Use as per instructions in enteral feed nurse plan. Do not use if contents are discoloured or curdled. Discard remainder after 24hrs.

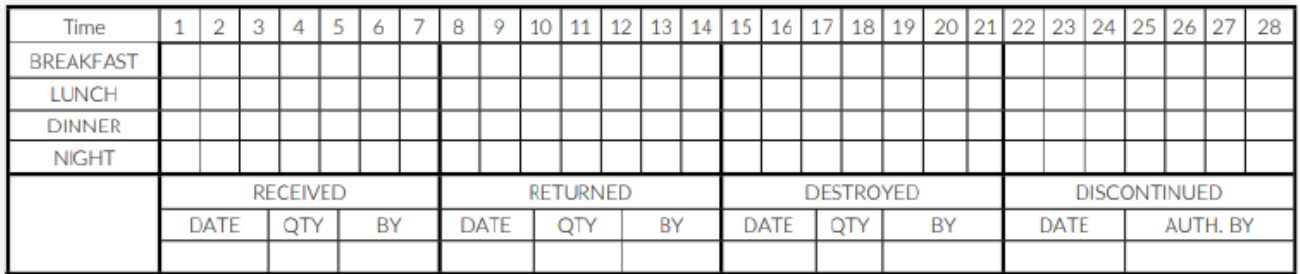

**Order Form:** A Word document showing all patients with available orders to be placed, listing all products for the order, including the 28-day supply quantity. This may be printed and used to carry out a stock check of supplies if required.

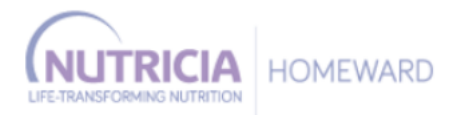

#### **ORDER FORM**

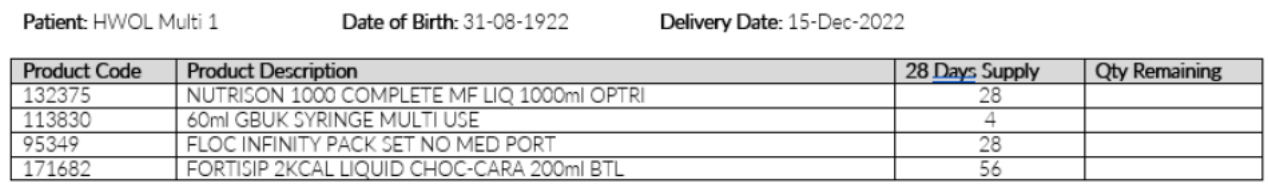

**Orders Completed:** A Word document showing all orders that have been placed, listing all patients and their product requirements, including quantities. This may be printed or saved as order confirmation if required.

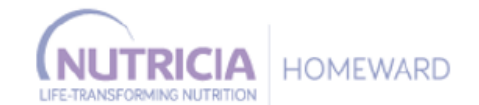

#### **ORDERS COMPLETED:**

Patient: HWOL Multi 1

Date of Birth: 31-08-1922

Delivery Date: 15-Dec-2022

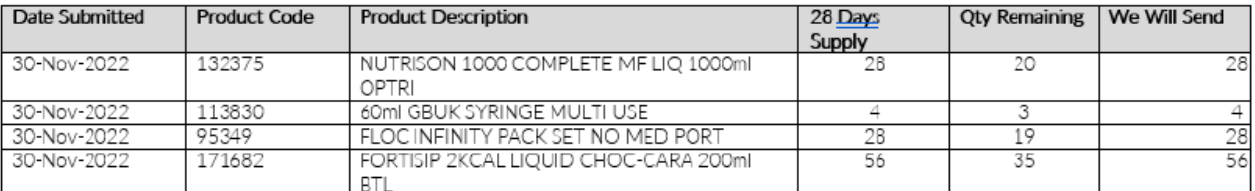

- 21. Before starting, **check how many** bottles/packs, giving sets and other equipment each of the individual patients have left. Use the Stock Form Word document if required.
- 22. This is what an order form looks like:

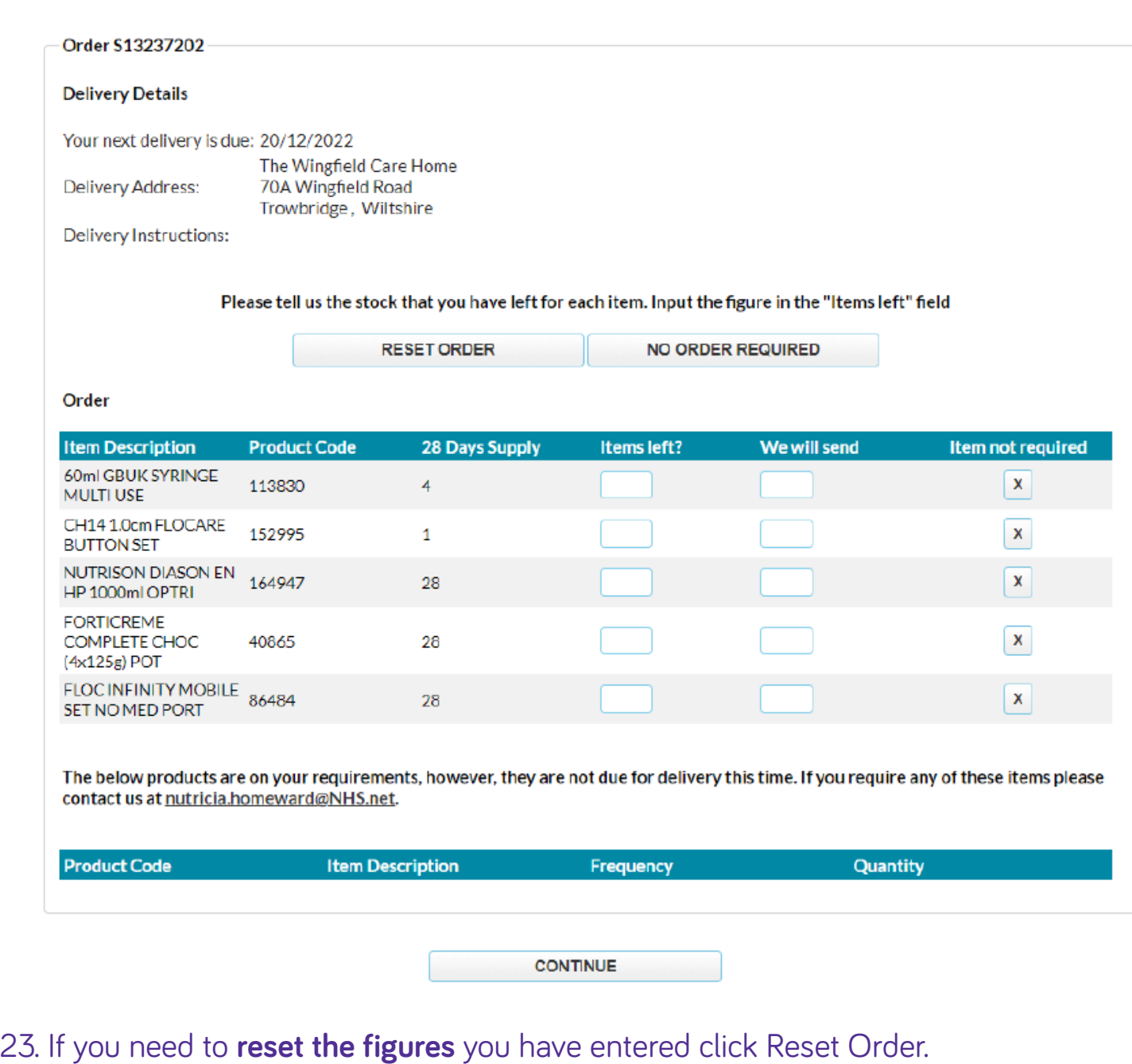

Please tell us the stock that you have left for each item. Input the figure in the "Items left" field

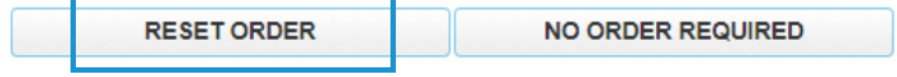

#### 24. If a delivery is not required this time for this individual, please let us know by clicking on **No Order Required.**

Please tell us the stock that you have left for each item. Input the figure in the "Items left" field

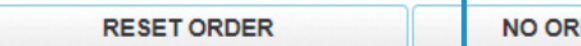

**DER REQUIRED** 

25. **Select a reason** why this individual doesn't require anything on this occasion.

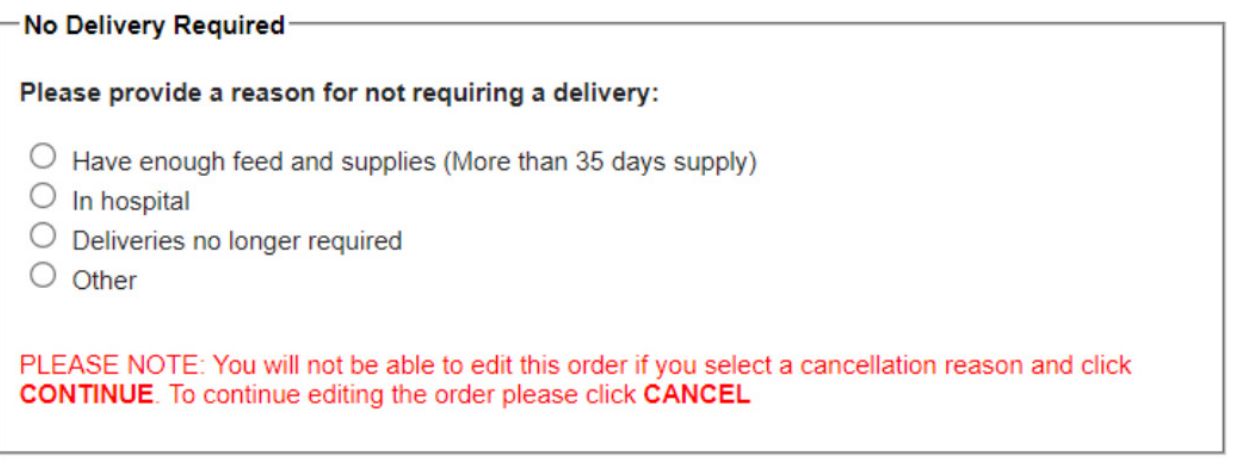

**Continue** Cancel

26. Filling in the form: Enter the amount remaining in the **Items Left** box for each product. The system will automatically work out how much to send.

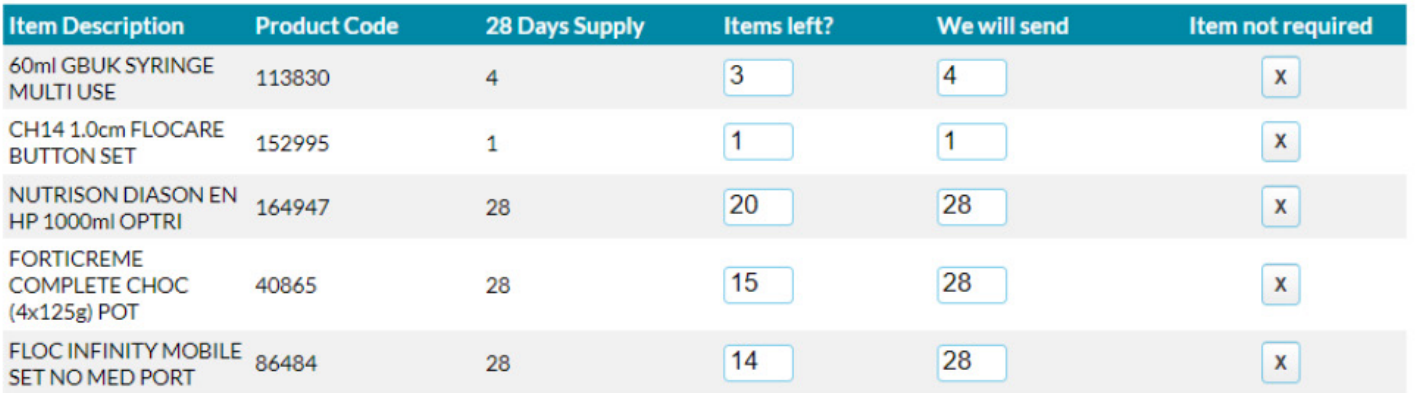

The below products are on your requirements, however, they are not due for delivery this time. If you require any of these items please contact us at nutricia.homeward@NHS.net.

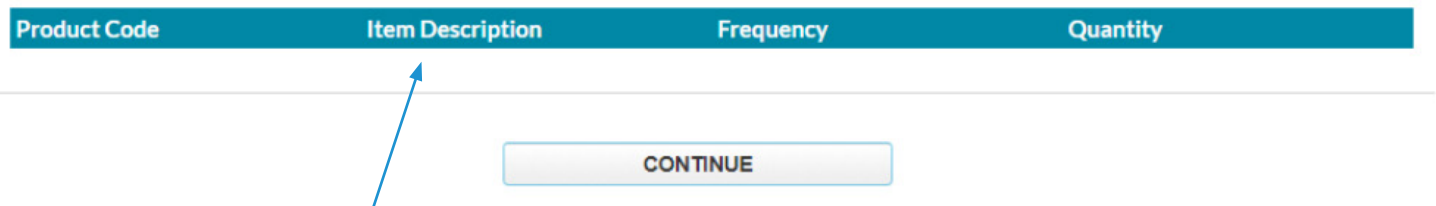

If the individual has some products that are not needed every 28 days they will be shown **here**. When everything has been entered, click on continue.

27. If the amount remaining in the **Items Left** box suggests there will not be enough to last until the delivery arrives a warning message will be shown on screen.

Order

For Order: S13237202 Item: FLOC INFINITY MOBILE SET NO MED PORT Stock remaining amount you have entered, suggests that you will run out before your next delivery. Please contact Nutricia on 0800-093-3672 or email homeward@nutricia.com

#### 28. Once **Continue** has been selected you will be taken to the **confirmation page**. You must click **Submit Order.**

#### MY NEXT ORDER CONFIRMATION

Please double check the information you have submitted. You can then submit your completed order.

#### Patient: HWOL Multi 2 (C414698)

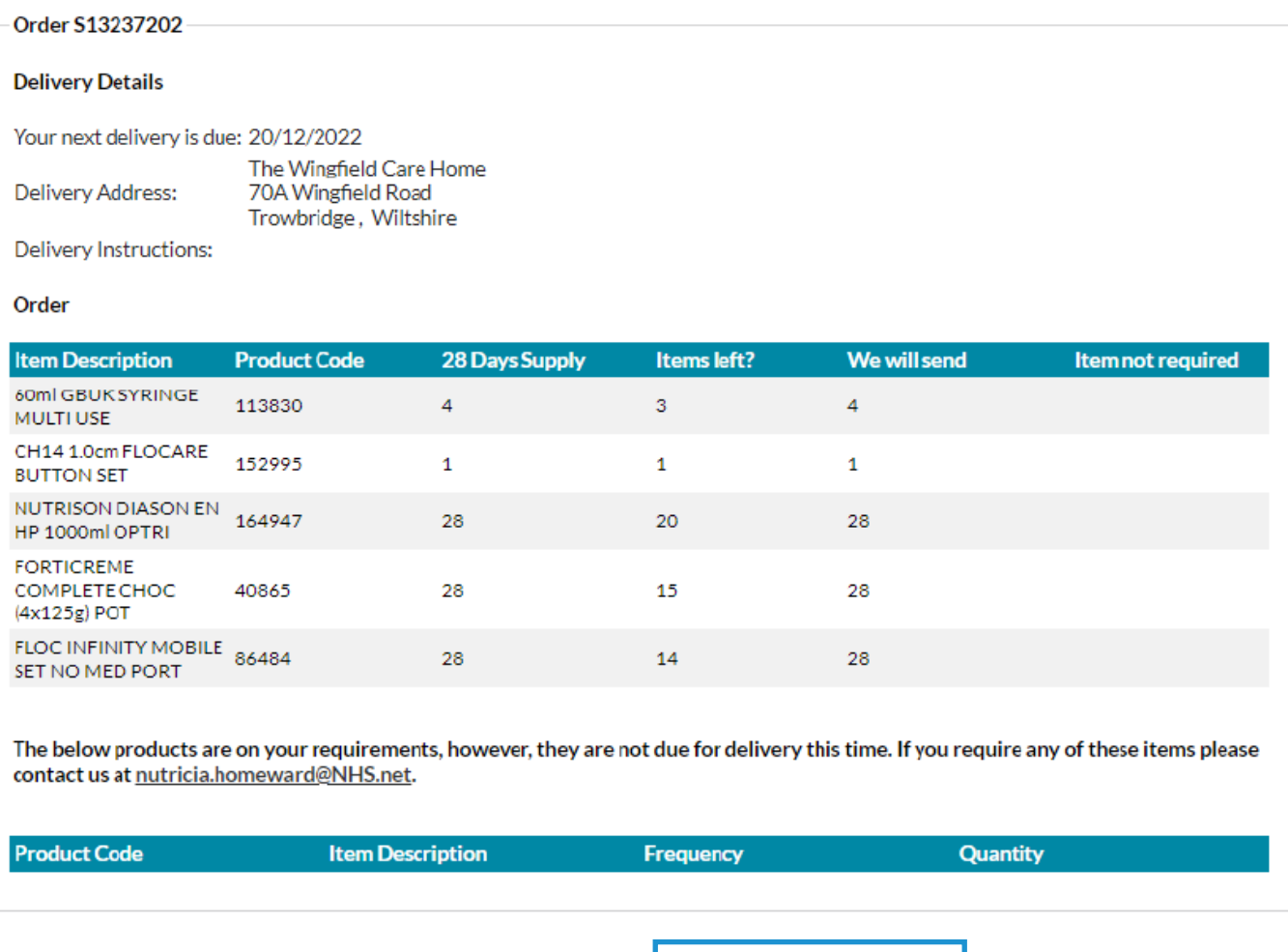

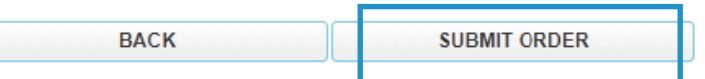

29. When you see this page you need to click **Finish**.

I

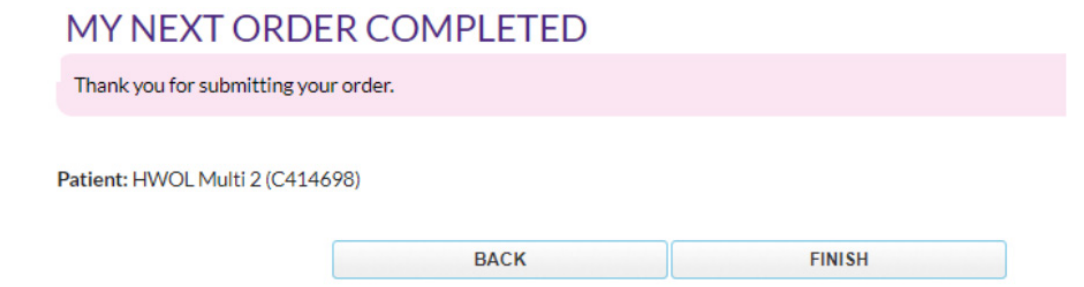

30. The order has now been placed for that specific individual. Continue placing all available orders for the patients you manage.

When all orders have been placed, click on the **Stock Checks Completed** button for an order confirmation for your records.

31. Previous orders may be checked for the last 12 orders for each individual patient. Go to **Order History** and click **Select** to view these orders for each individual**.**

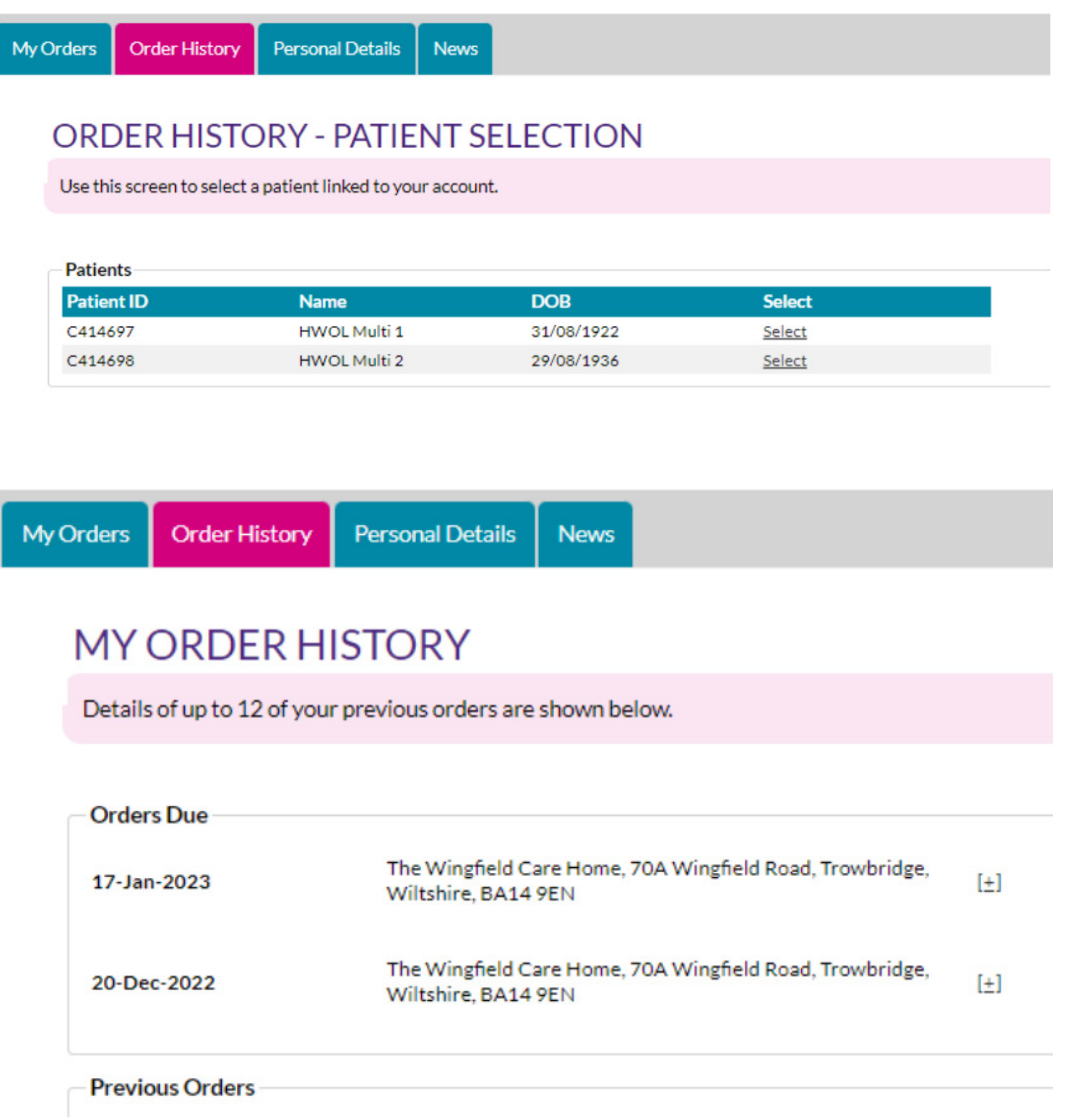

32. If any information needs to be altered for an individual, click on **Personal Details,**  and click Select to view the information for a specific individual.

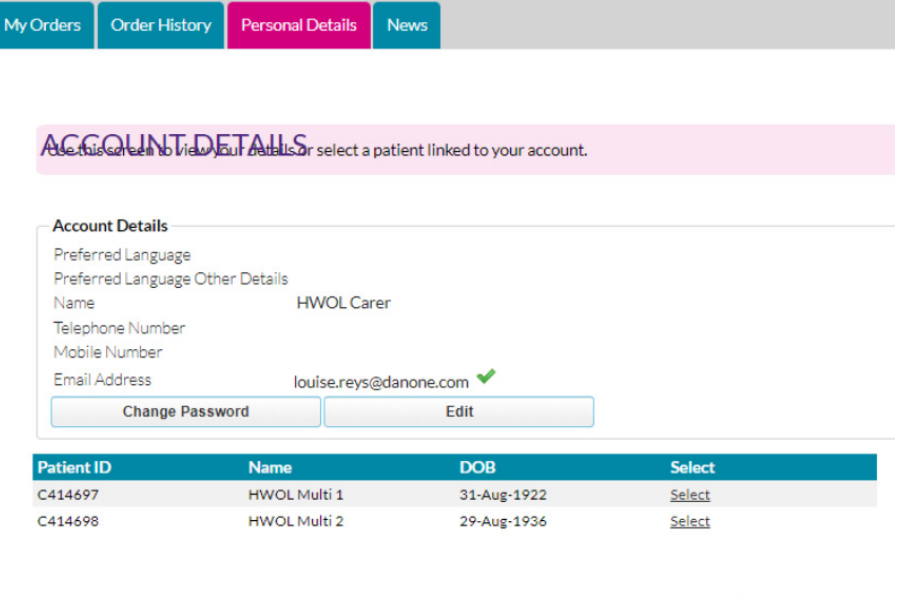

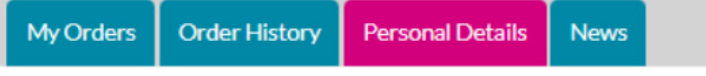

#### **MY DETAILS**

I

Patient details and preferences are shown below.

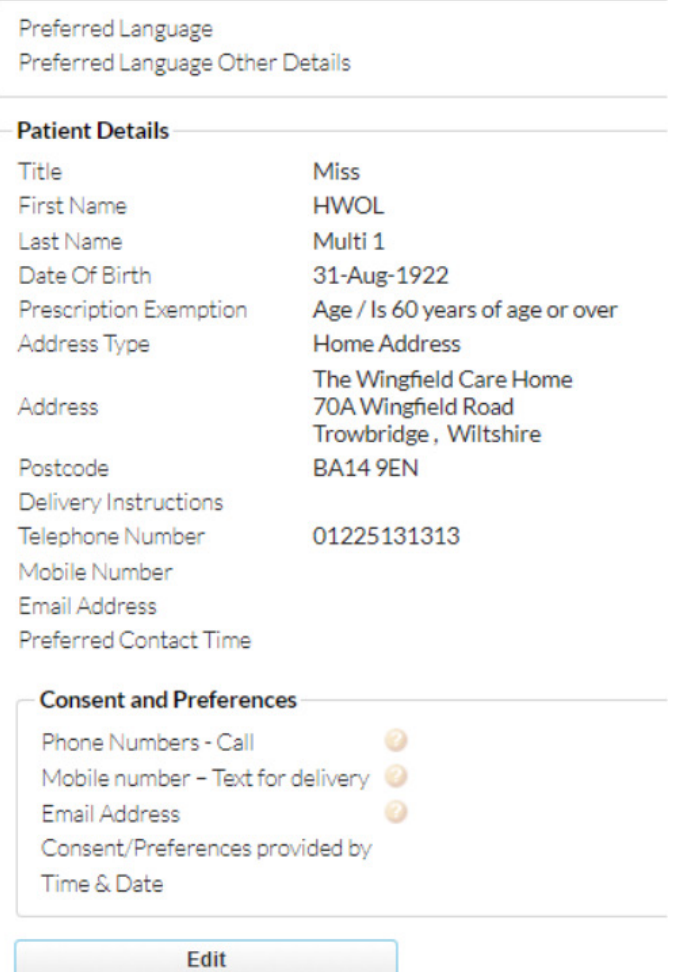

# **IF YOU HAVE ANY QUESTIONS PLEASE CONTACT US ON**

## **nutricia.homeward@nutricia.com or 0800 093 3672**

Nutricia Limited Newmarket Avenue White Horse Business Park Trowbridge, Wiltshire BA14 0XQ

SCC4168-01/23

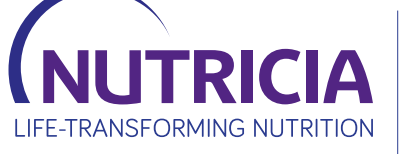

FOR CARE HOMES **HOMEWARD**